## **Instructions for inserting a sound**

As an example we will use a flush sound file for Emptying the Recycle Bin

Icon names may be slightly different depending upon the Windows version.

- 1. Regardless of the Windows version, you must either SAVE the sound in the C:\WINDOWS\Media folder so it is easy to change (that is the folder which always opens first).
	- a. Or you can place it in a folder of your choosing (I for instance create a C:\Custom Files folder, where I keep any sounds, icons, and wallpaper I have acquired, created or downloaded. This way, if I want to back up my data, I know which folder to go to, and not have to sort through for my personally added sounds, etc.).
	- b. You could even create that custom folder within the C:\WINDOWS\Media folder. This makes it easy to change, AND easy to find for back up.
- 2. In either case, once you have acquired the sound, and have it saved on your computer:
	- a. Go to Control Panel (Start/Control Panel) and open "Sounds and Audio Devices" (XP) or "Sounds" (Vista and 7). The "Sounds … Properties" window opens.
	- b. Click on the Sounds tab.
	- c. Scroll down to the "Empty Recycle Bin" (or any other sound you wish to change), and click on it, so it Empty Recycle Bin
	- highlights. d. Next to the sound is a
	- "Browse" button. Click on it to open the navigation window.

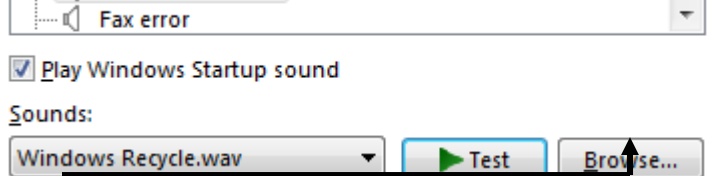

e. Now, if you saved your

new sound in the C:\WINDOWS\Media folder, just click the drop-down arrow (to the right of the sound) and choose the flush.wav.

- f. If you saved (as I do) to a different folder, you need to navigate to the folder in which you saved the sound; then double-click it (or click once and "Open").
- g. Once you have the correct sound listed, you can click on the Play button (sideways triangle) to check that it is the right sound.
- h. Finally, just click "Apply", then "OK". Your new sound should now be the one which occurs.
- 3. If you change many sounds, you may want to save it as a new Sound "Theme" for easy selection. Merely click the Save As button and name your theme.